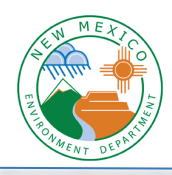

## **Using the Wells Fargo Payment Site**

#### **Log into Wells Fargo Payment Site**

1. You will receive an email from NMED with a link or you can click here: https://www.env.nm.gov/onlinepayments/payment-page/ Click on "Click Here to Pay Now" to go to the payment portal.

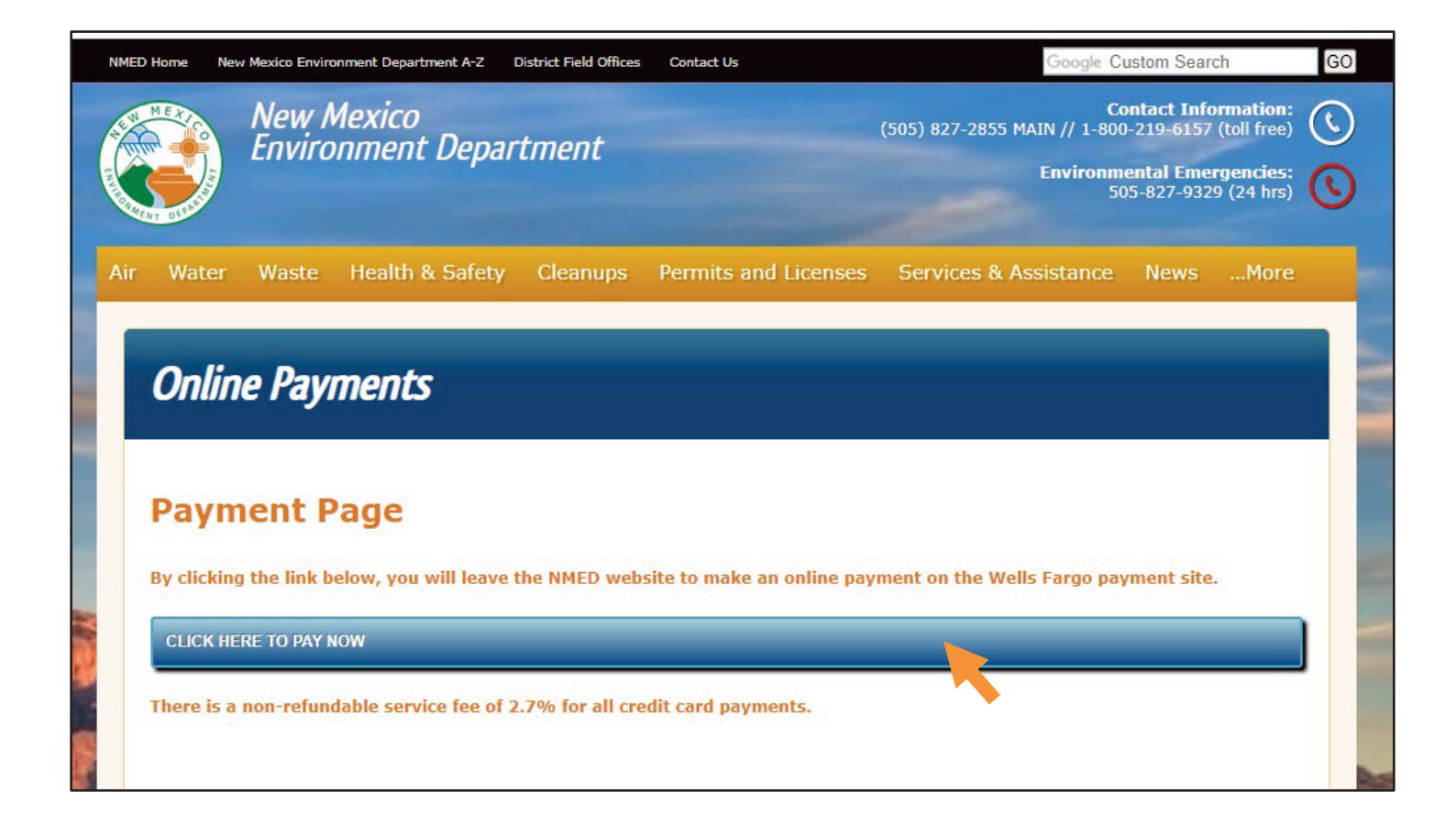

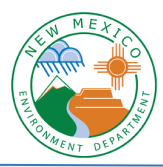

2. The page opens in the "Login" tab, so if you haven't enrolled in the payment portal, you need to click on the "Pay Now" tab. It will go from asking for Login ID and Password to asking for Email and Zipcode.

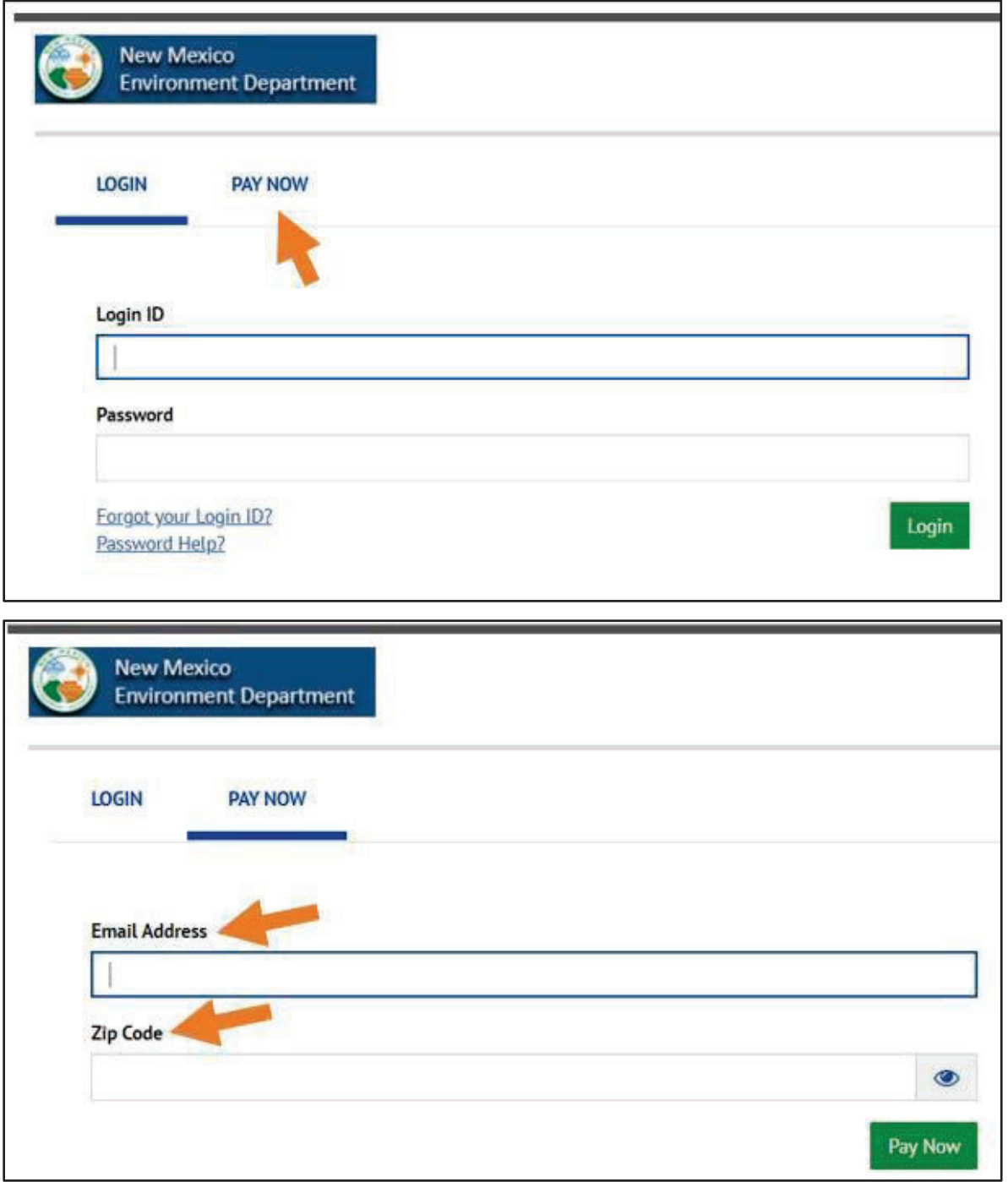

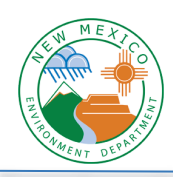

3. Enter your email and zipcode, click the green "Pay Now" button, and you are logged into your account.

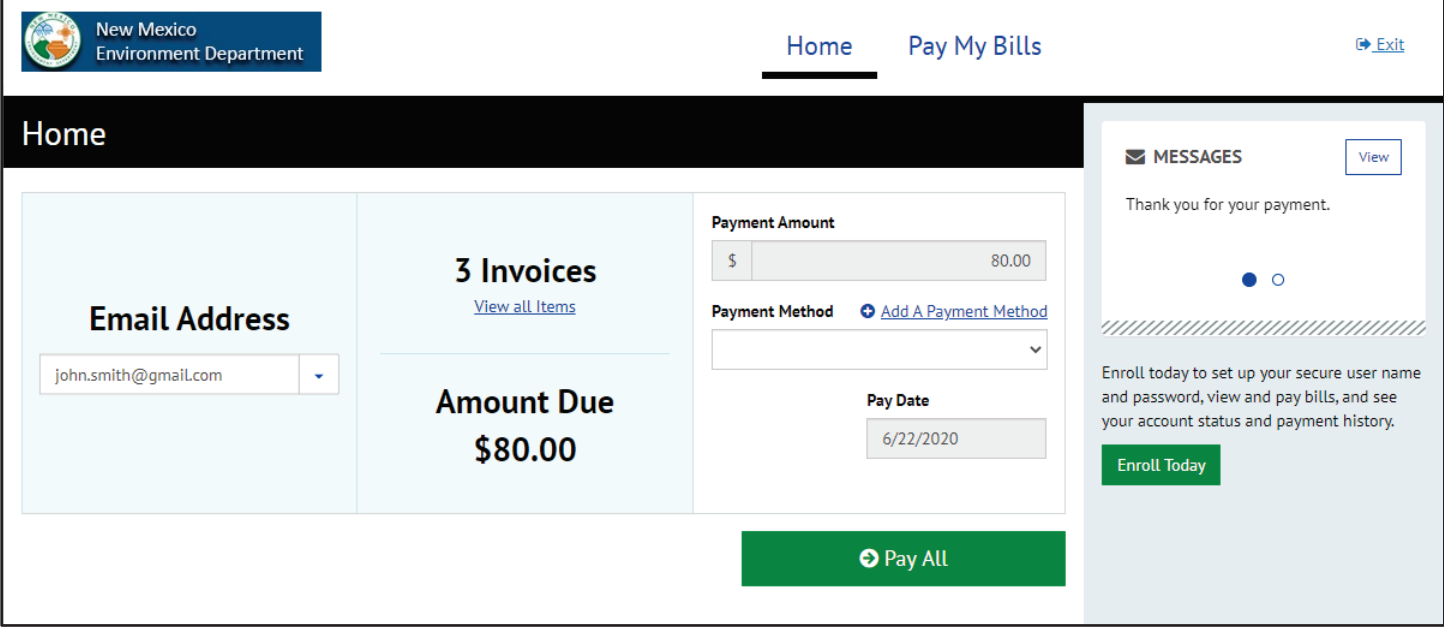

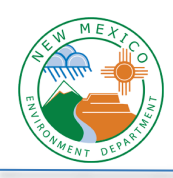

#### **Review your Invoice**

4. Where it lists the number of invoices, click on the link to "View all Items".

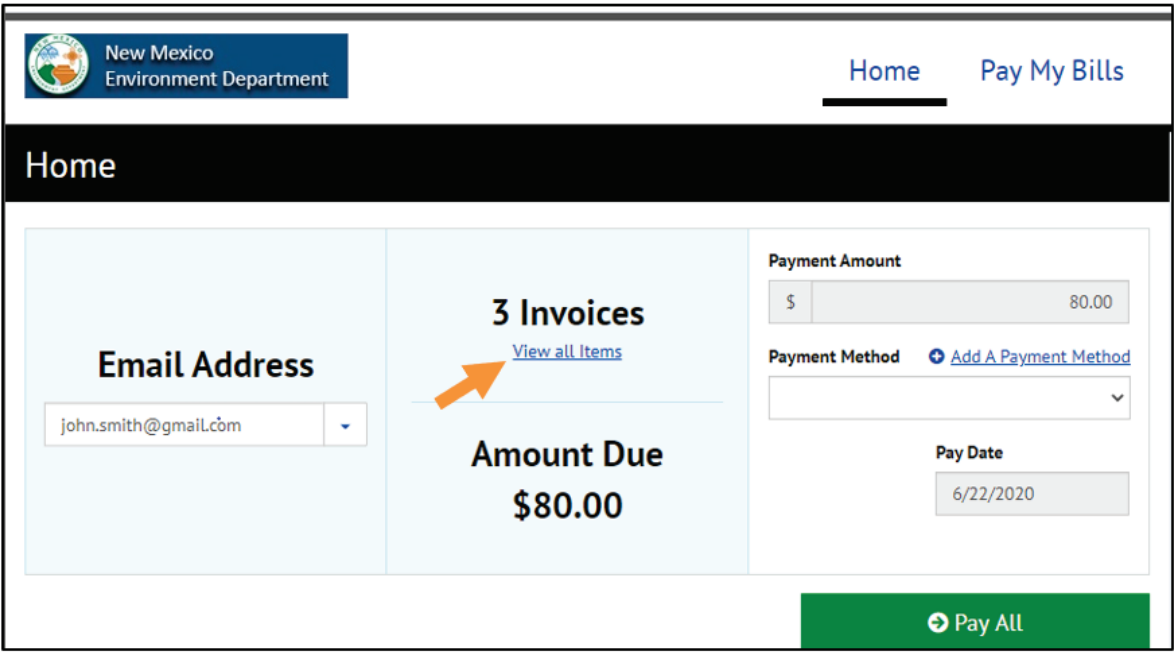

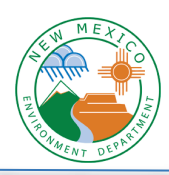

5. You'll see all your unpaid invoices listed with a blue icon on the right. Click on that icon to view the invoice.

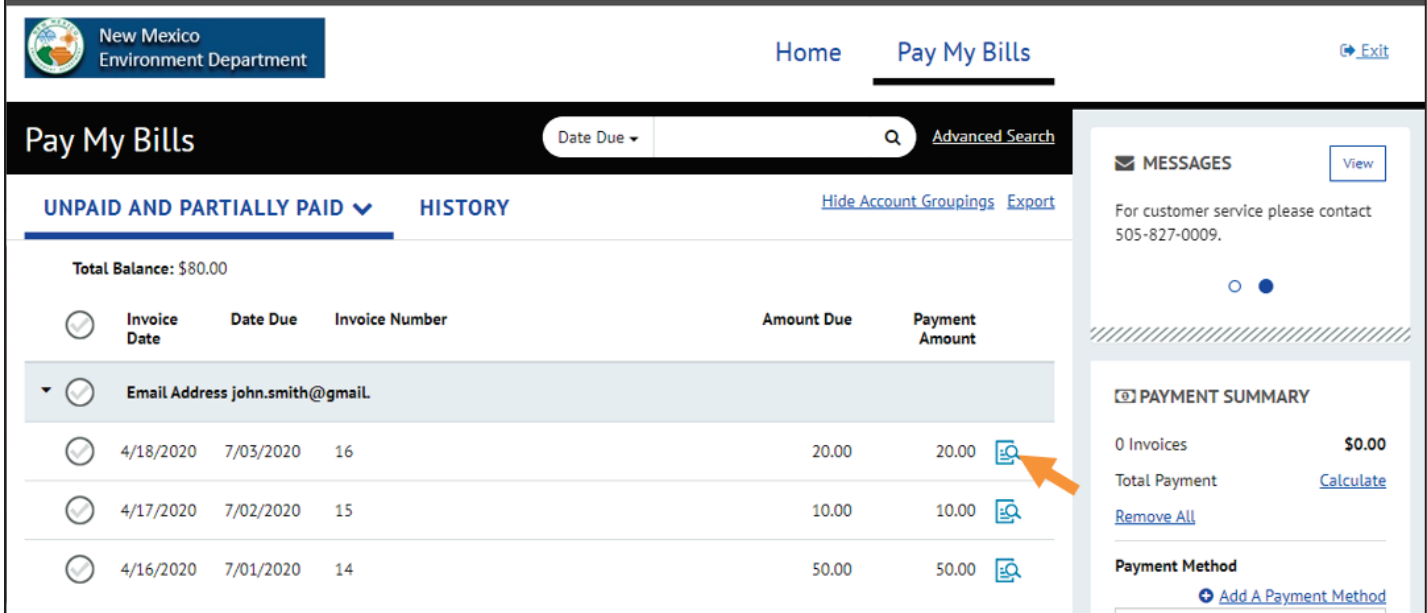

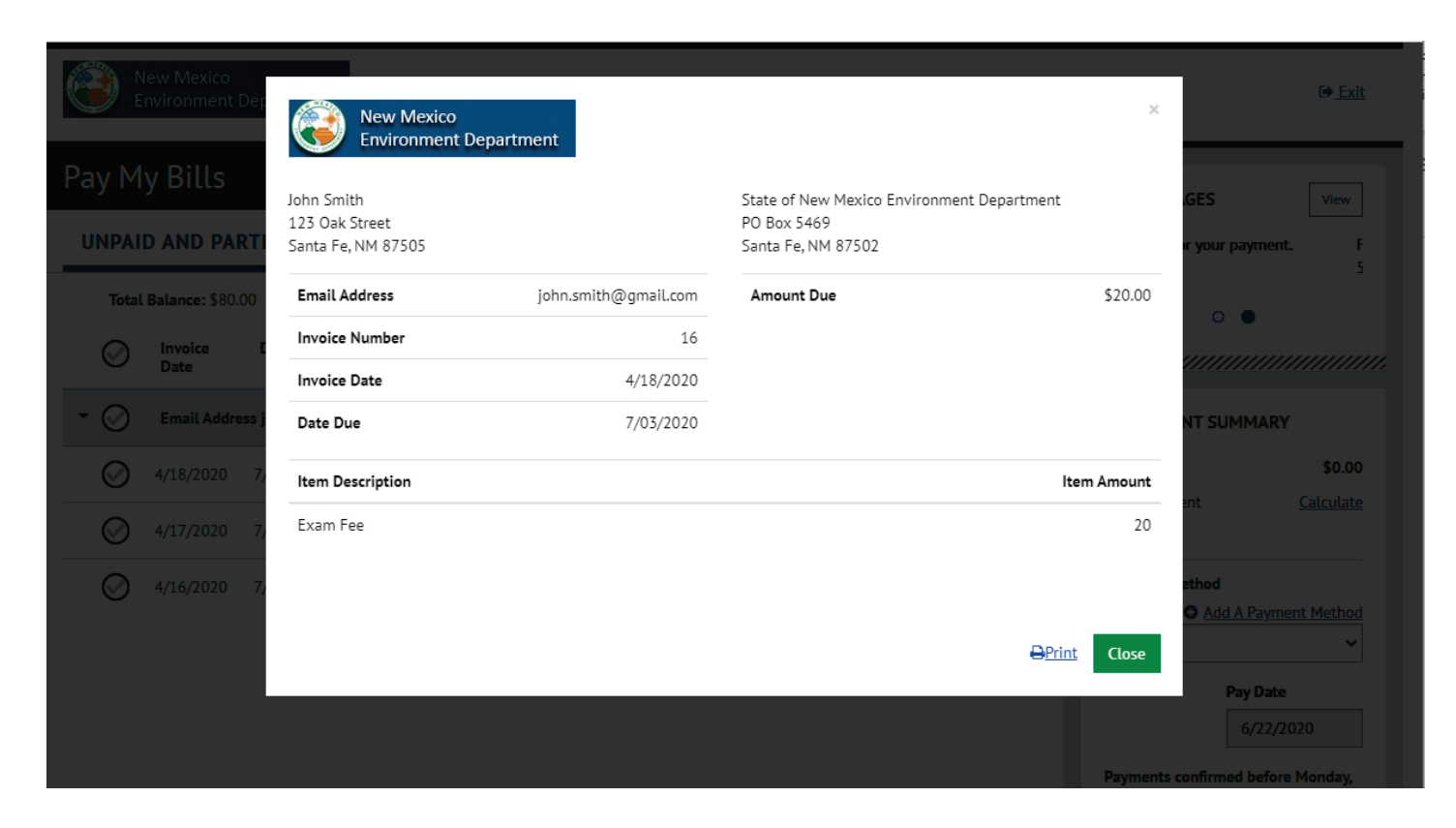

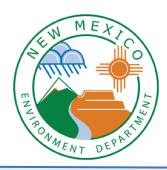

#### **Pay by ACH using your Bank Account**

1. Where it lists the number of invoices, click on the link to "View all Items".

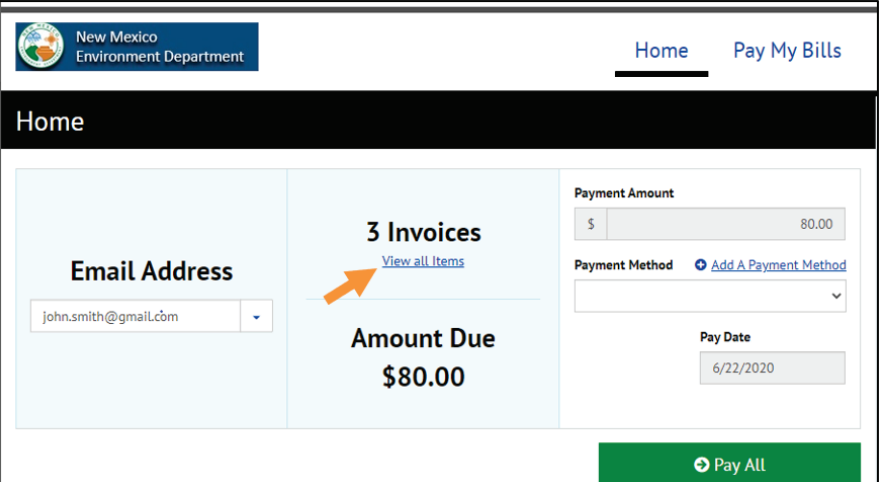

2. Click the check marks to select the invoice, or multiple invoices, that you would like to pay.

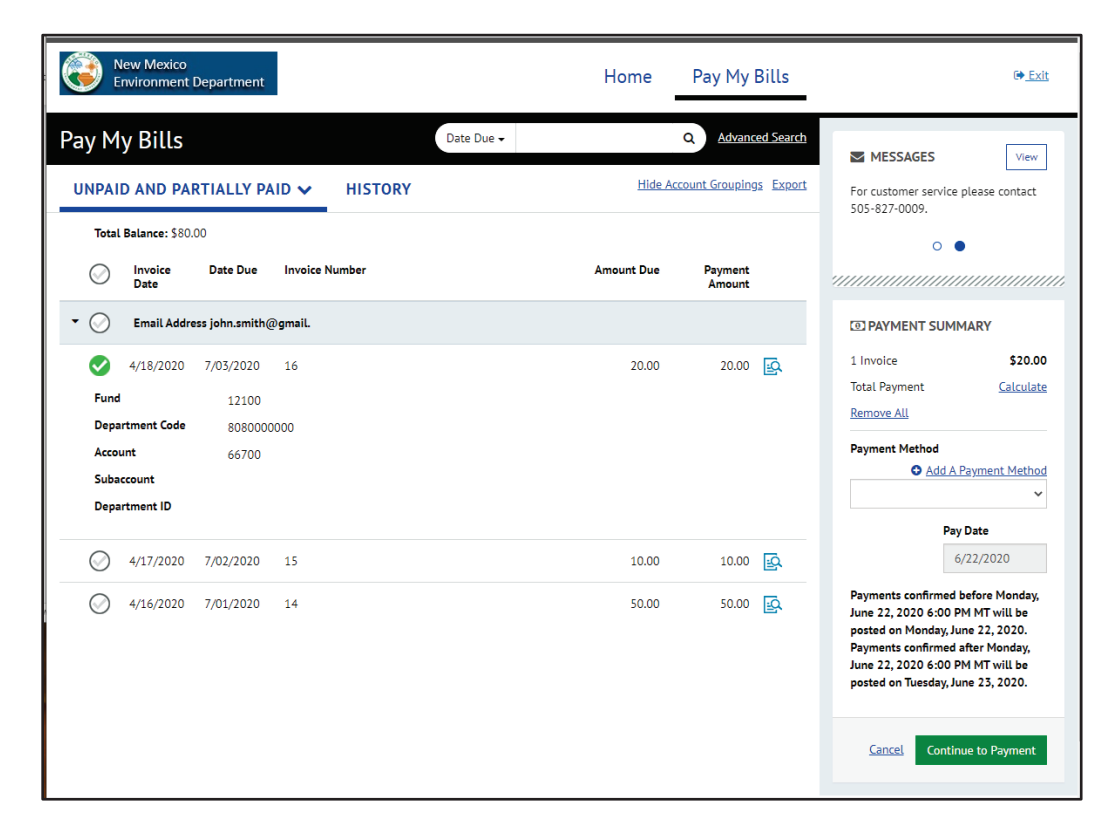

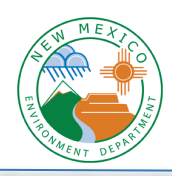

3. Click on "Add a Payment Method"

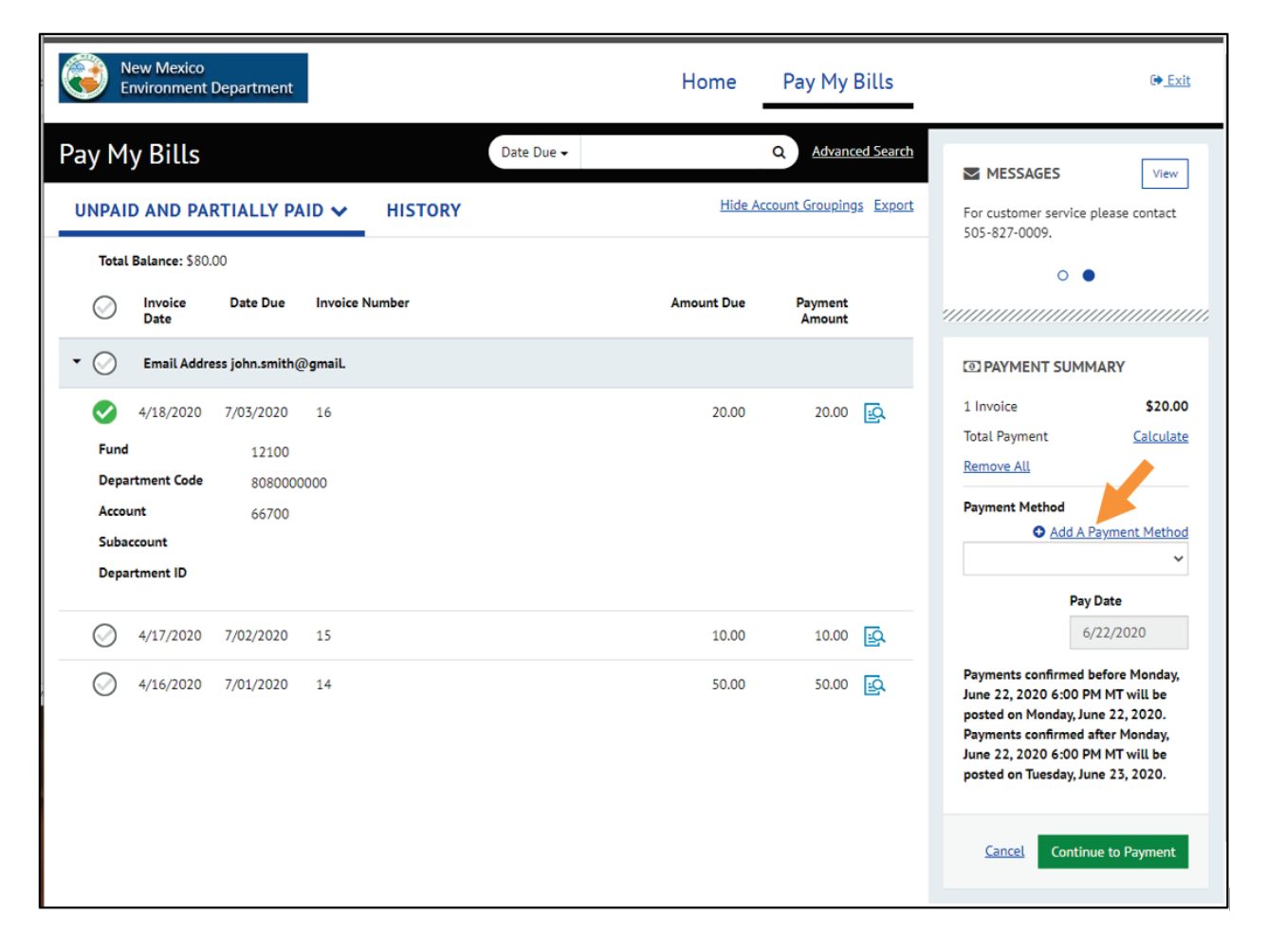

4. Select "Bank Account", enter the information, check the box to agree, and click the button to "Add".

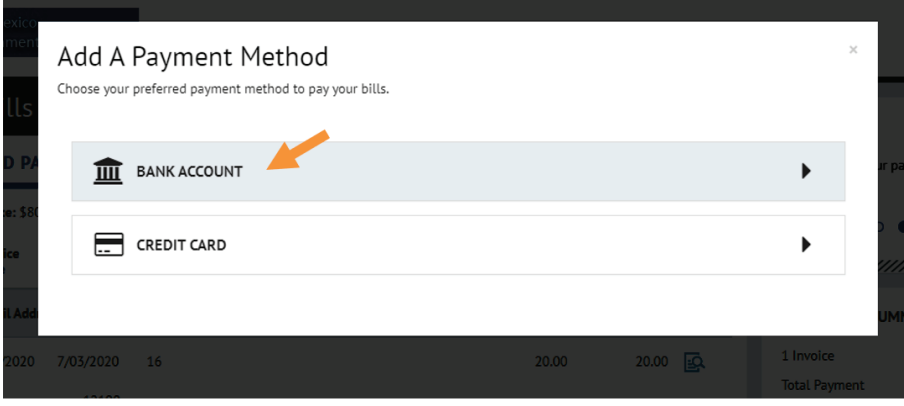

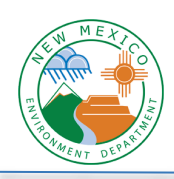

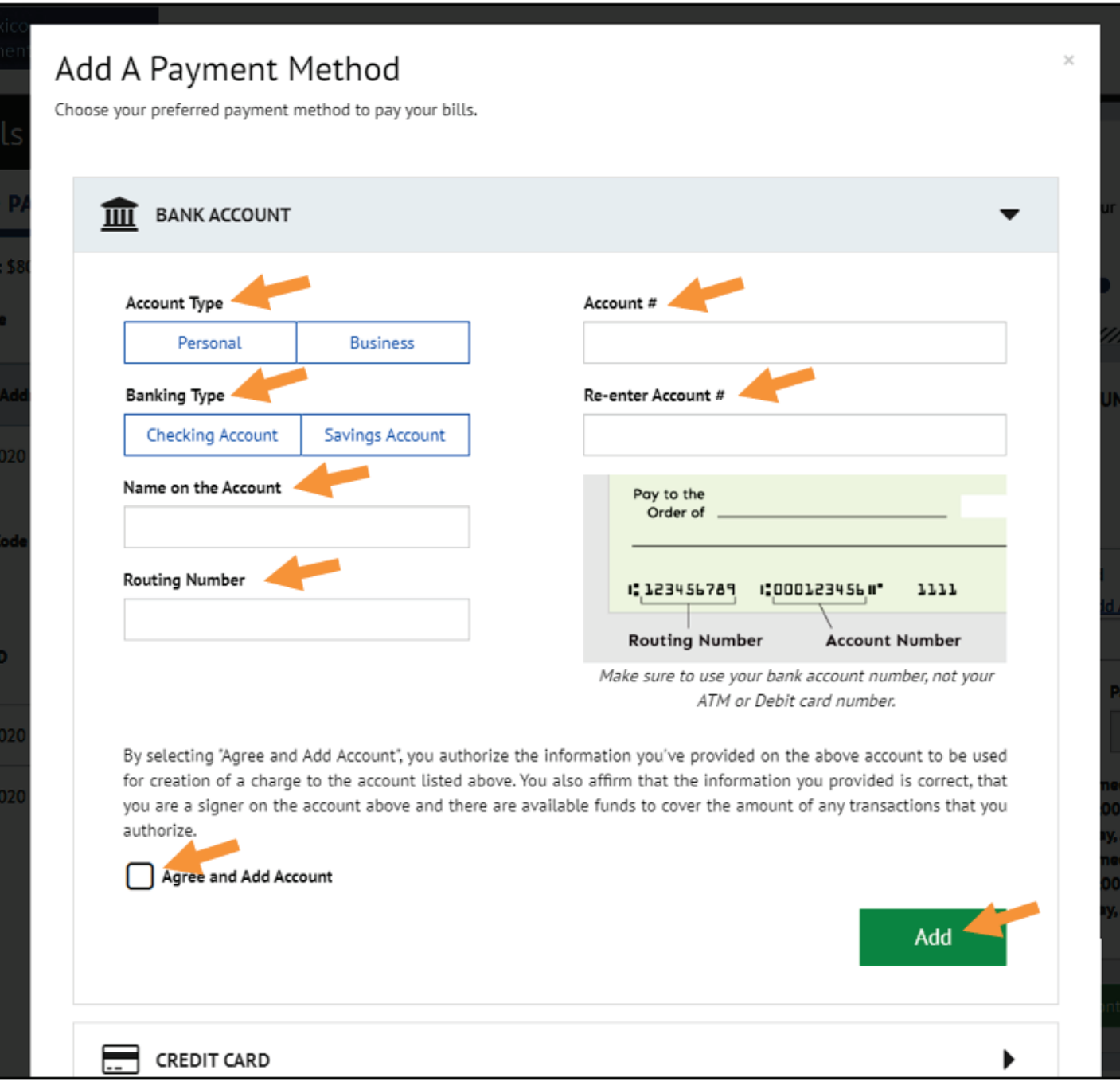

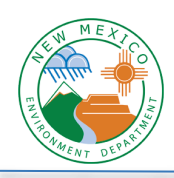

# Add A Payment Method

Choose your preferred payment method to pay your bills.

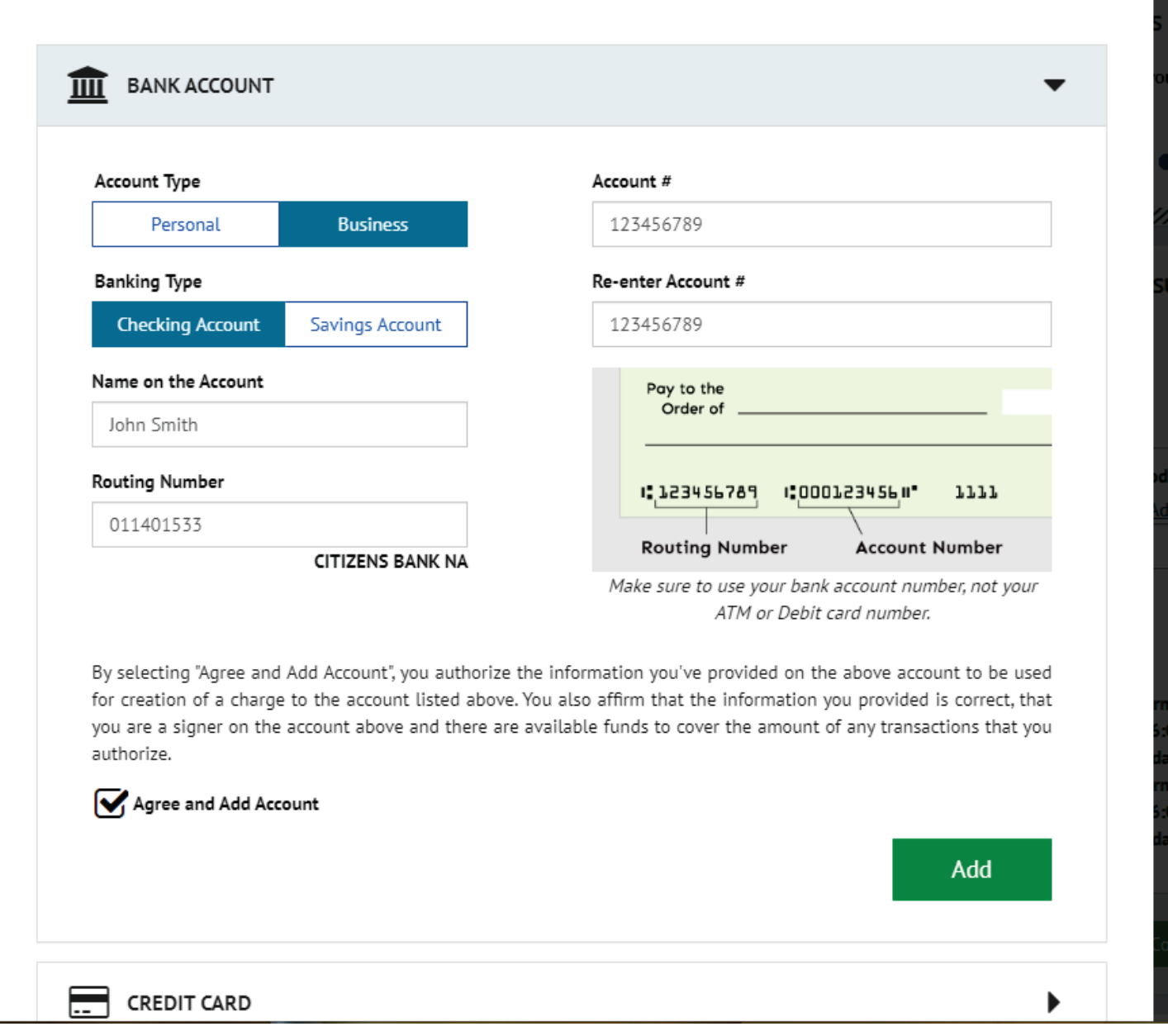

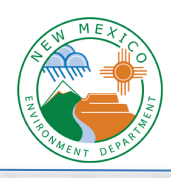

5. Now your payment method has been added and you'll see it show up in the dropdown menu. Click "Continue to Payment".

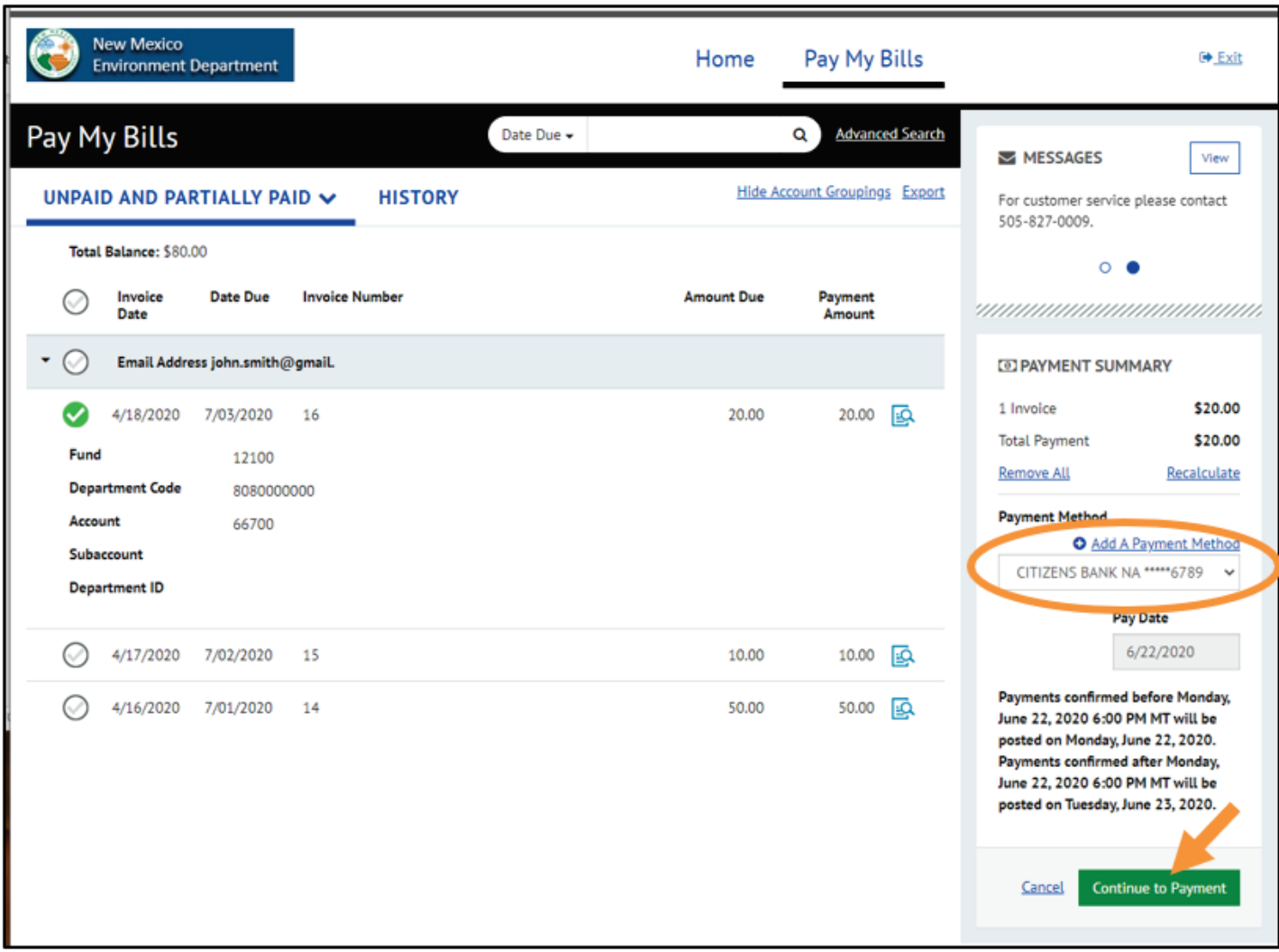

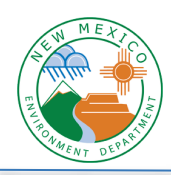

6. You need to verify the amount, check the box to agree to the terms, and then click "Make Payment".

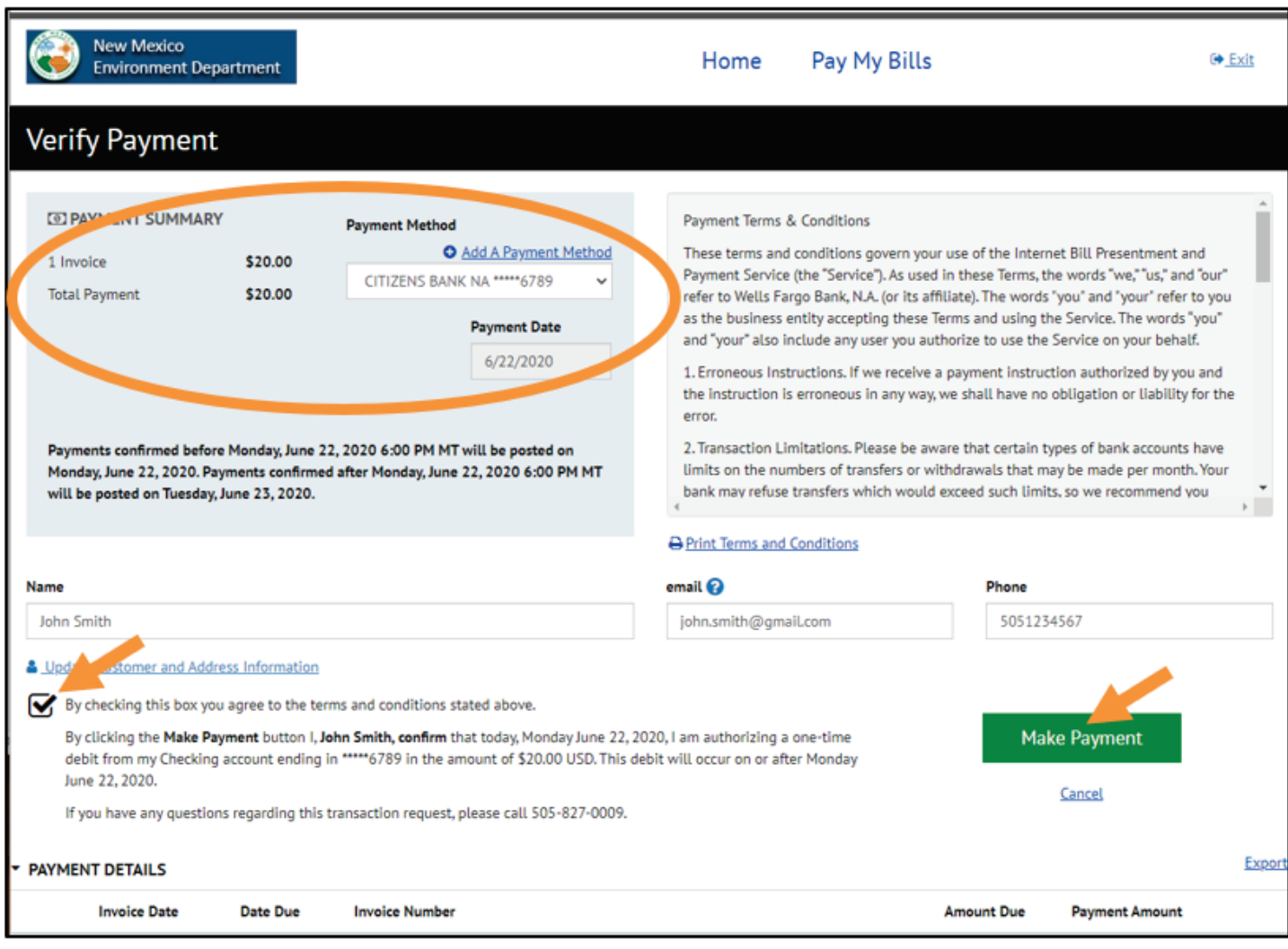

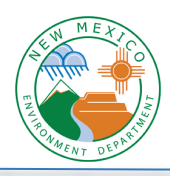

7. Now your payment is made and you'll see a confirmation message. You can print this page for your records, and you should receive an email confirmation as well.

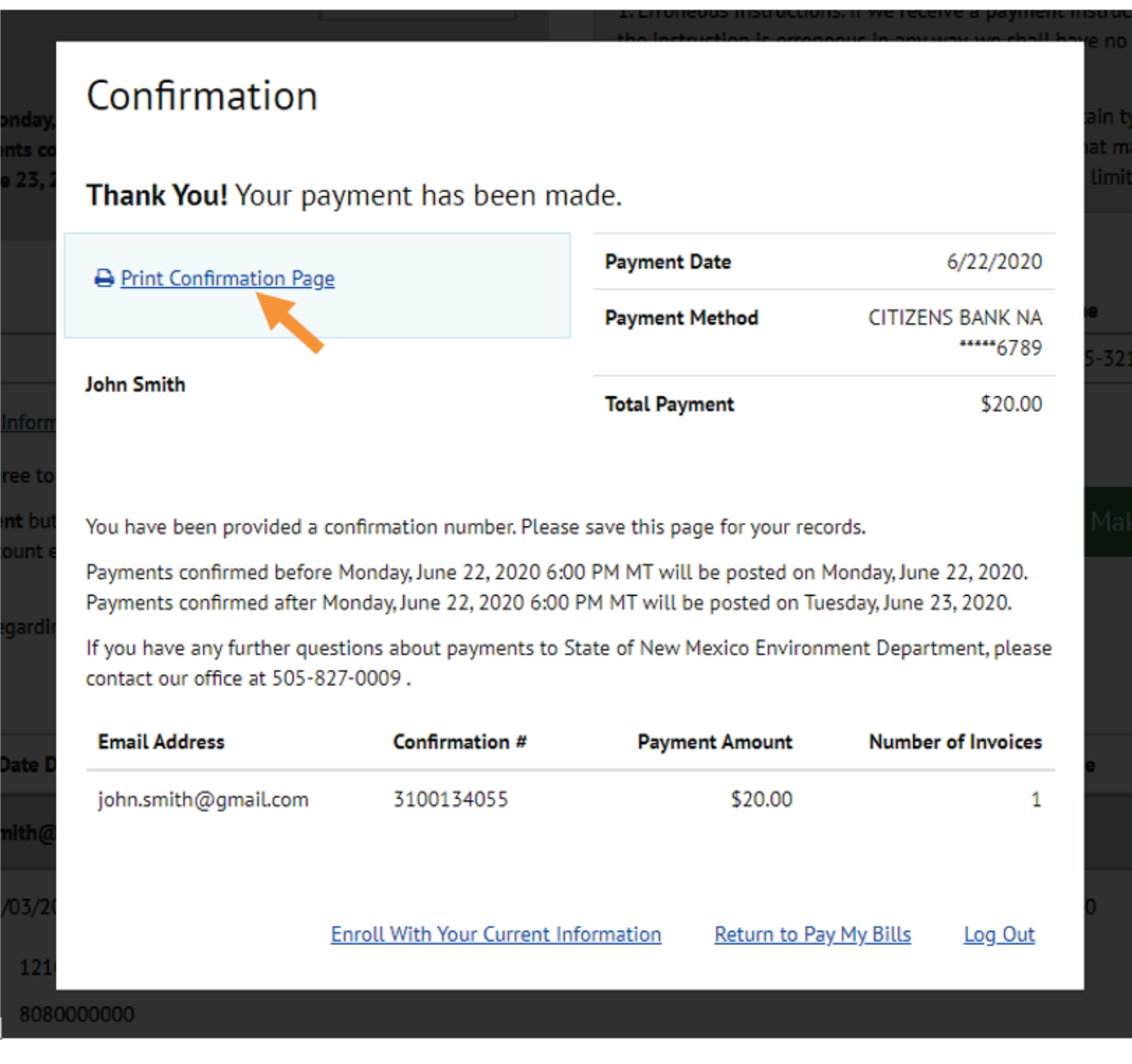

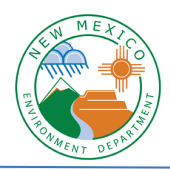

### **Pay by Credit Card**

1. Where it lists the number of invoices, click on the link to "View all Items".

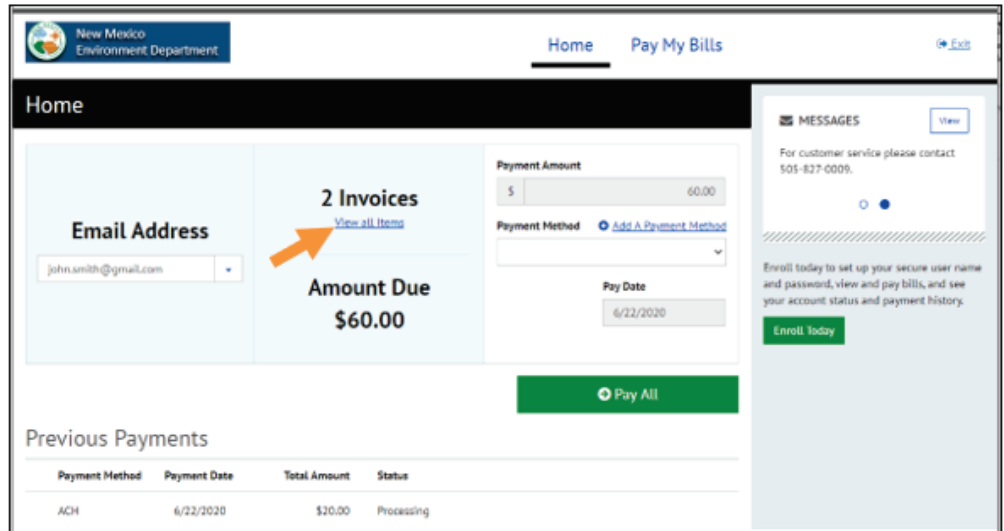

2. Click the check marks to select the invoice, or multiple invoices, that you would like to pay.

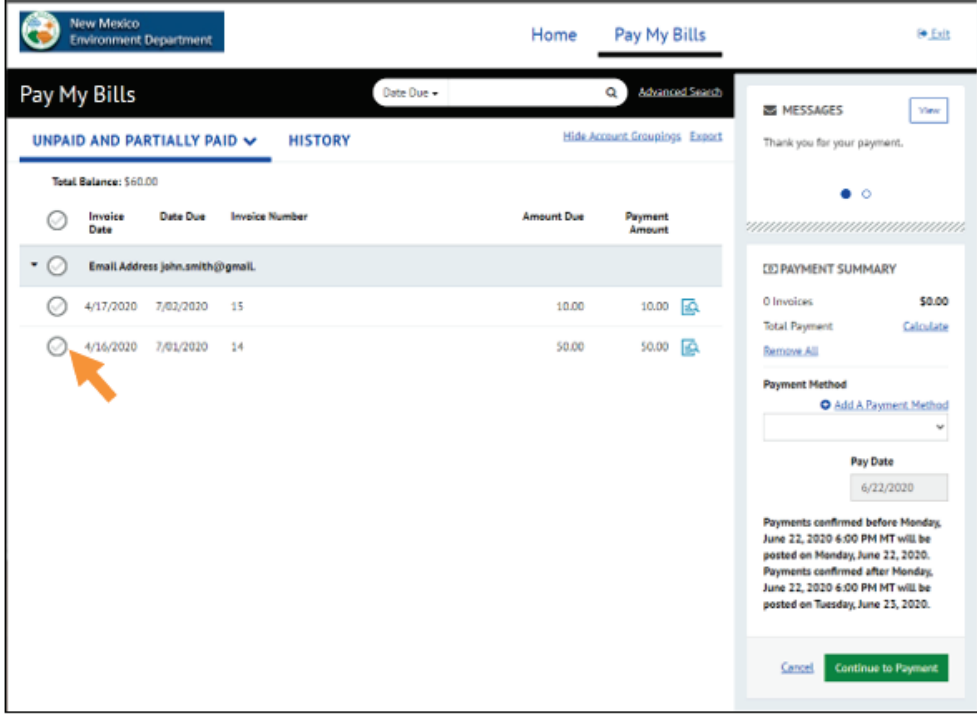

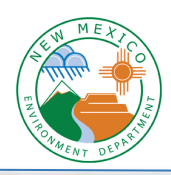

3. Click on "Add a Payment Method"

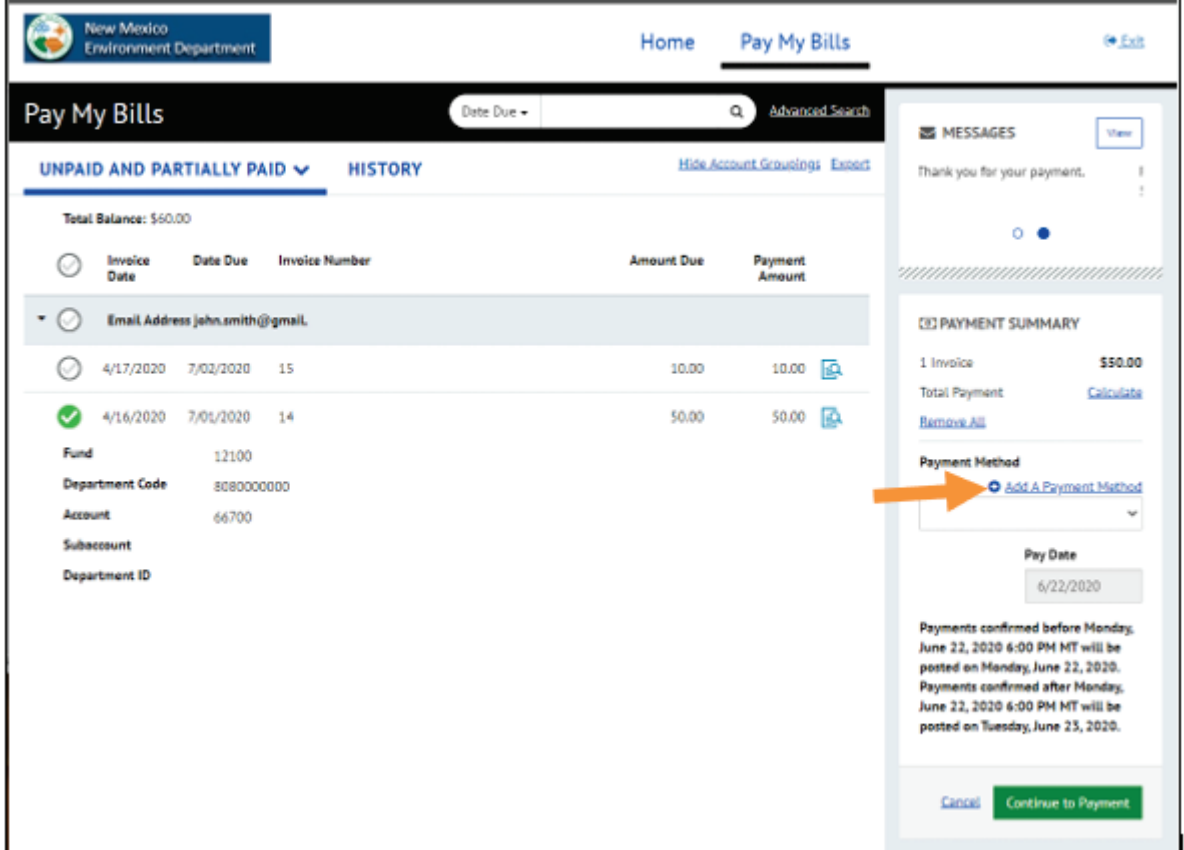

4. Select "Credit Card", enter the information (the address should be your billing address), check the box to agree, and click the button to "Add".

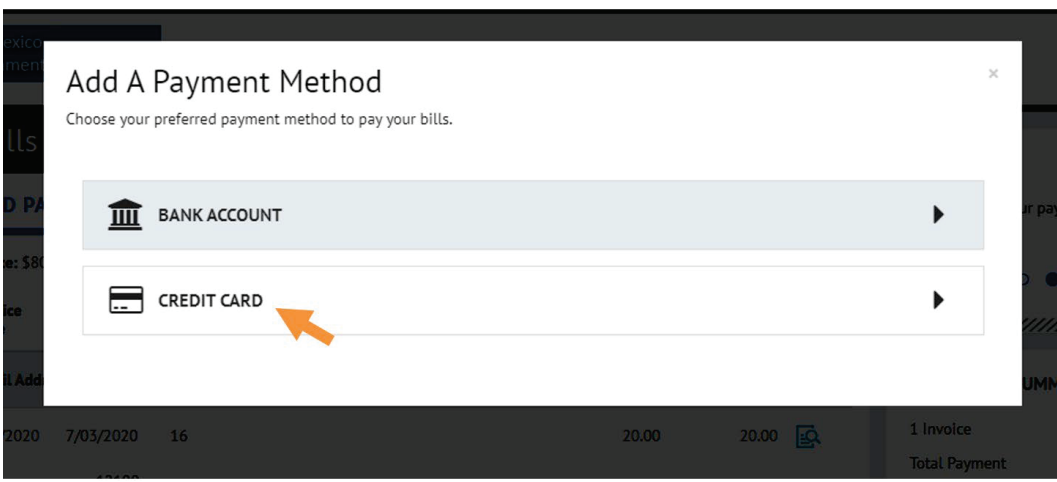

Version 1.2 Revision Date: 2/15/2021 Page **19** of **24**

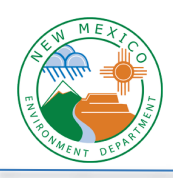

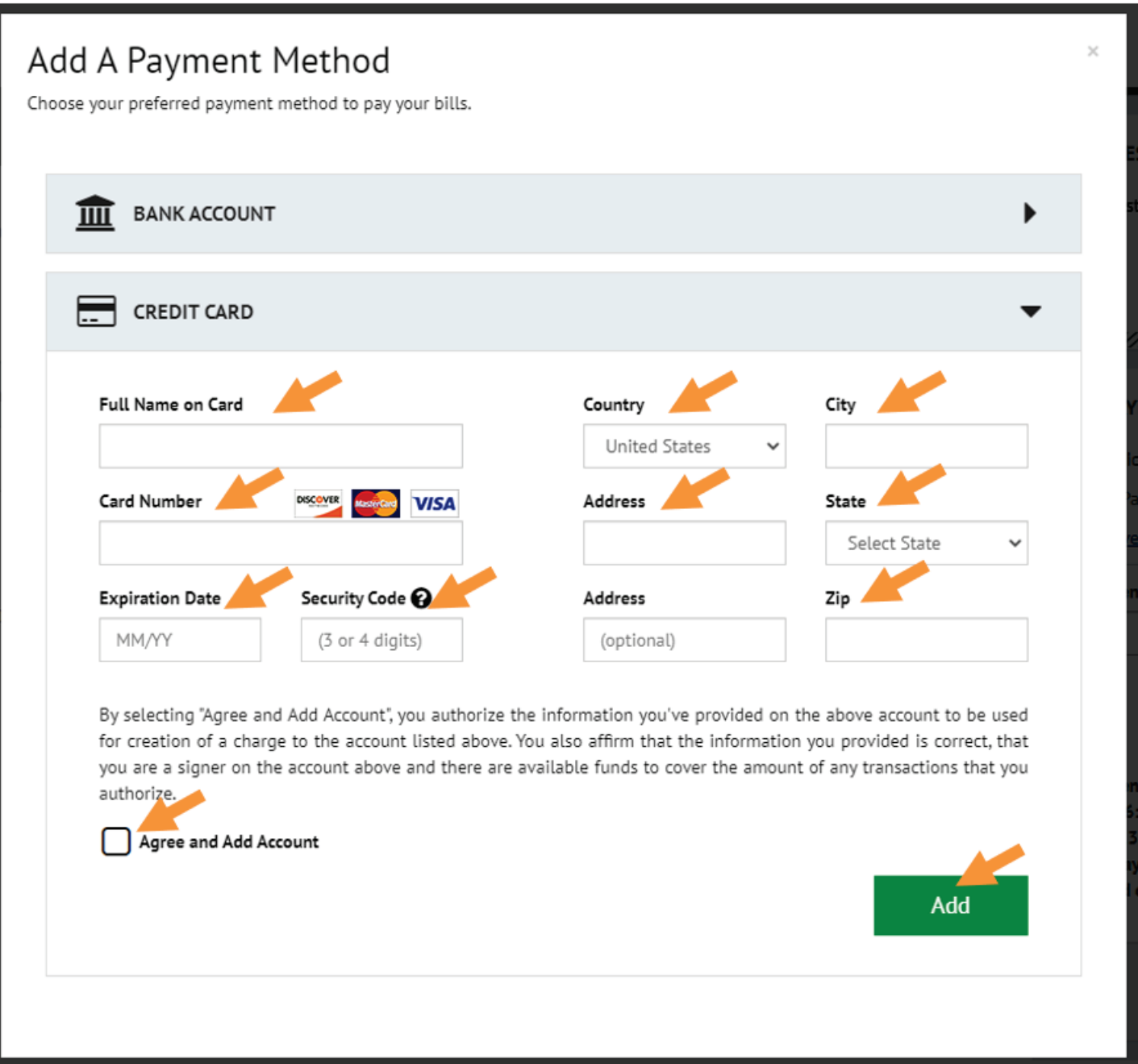

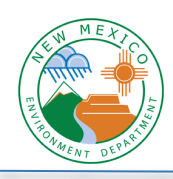

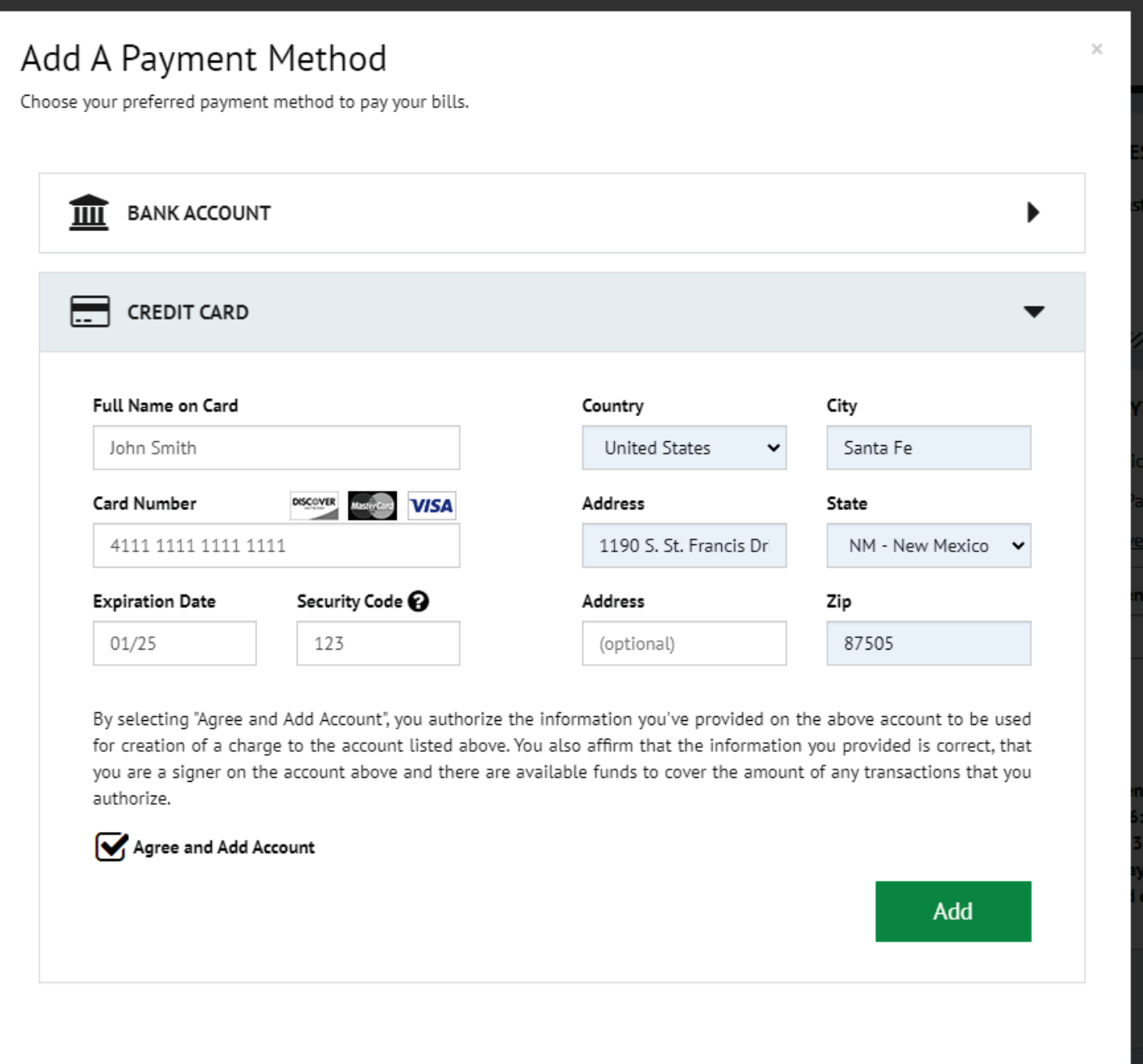

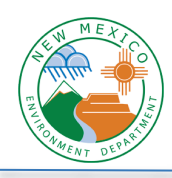

5. Now your payment method has been added and you'll see it show up in the dropdown menu. Click "Continue to Payment".

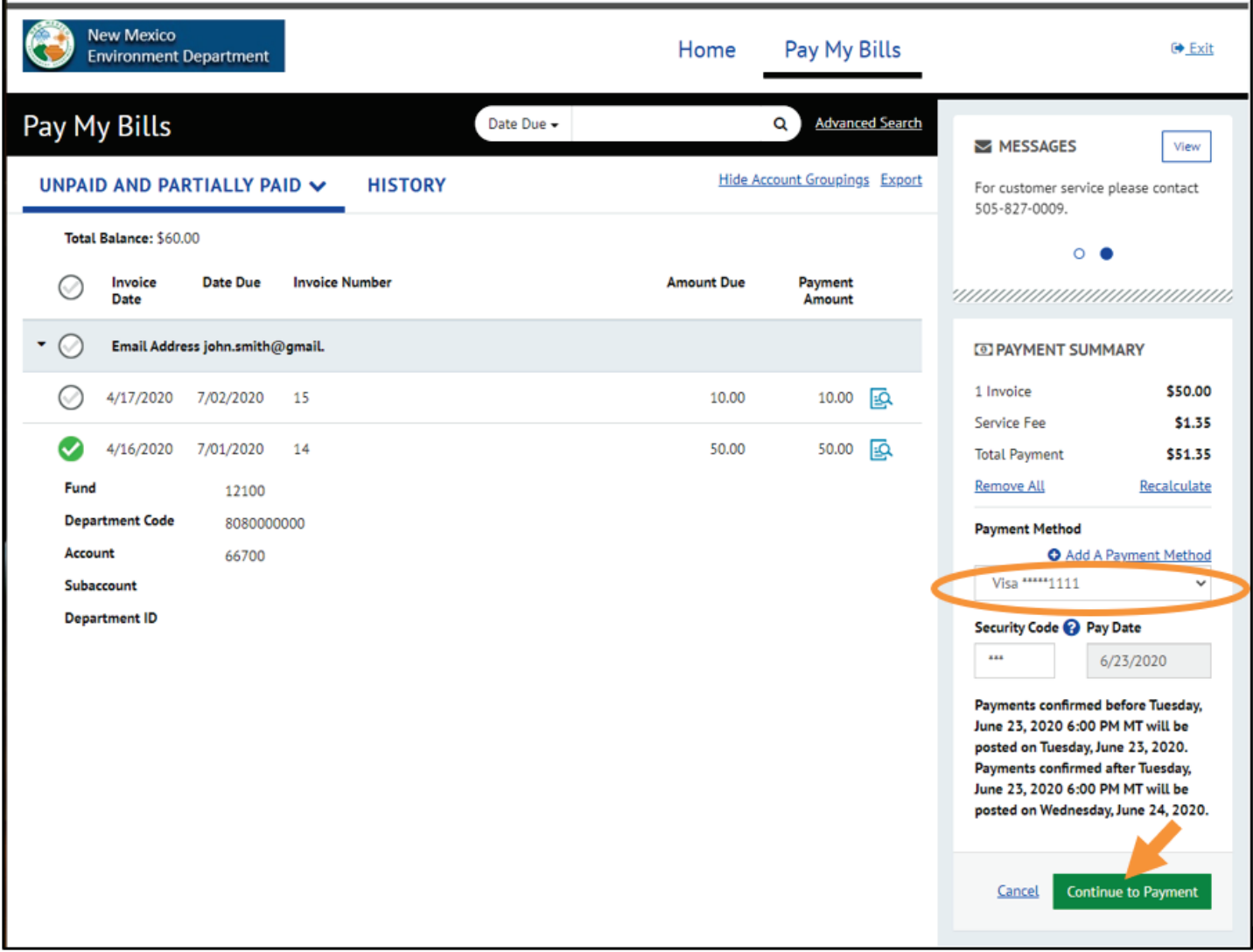

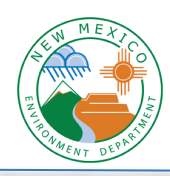

6. You need to verify the amount, check the box to agree to the terms, and then click "Make Payment".

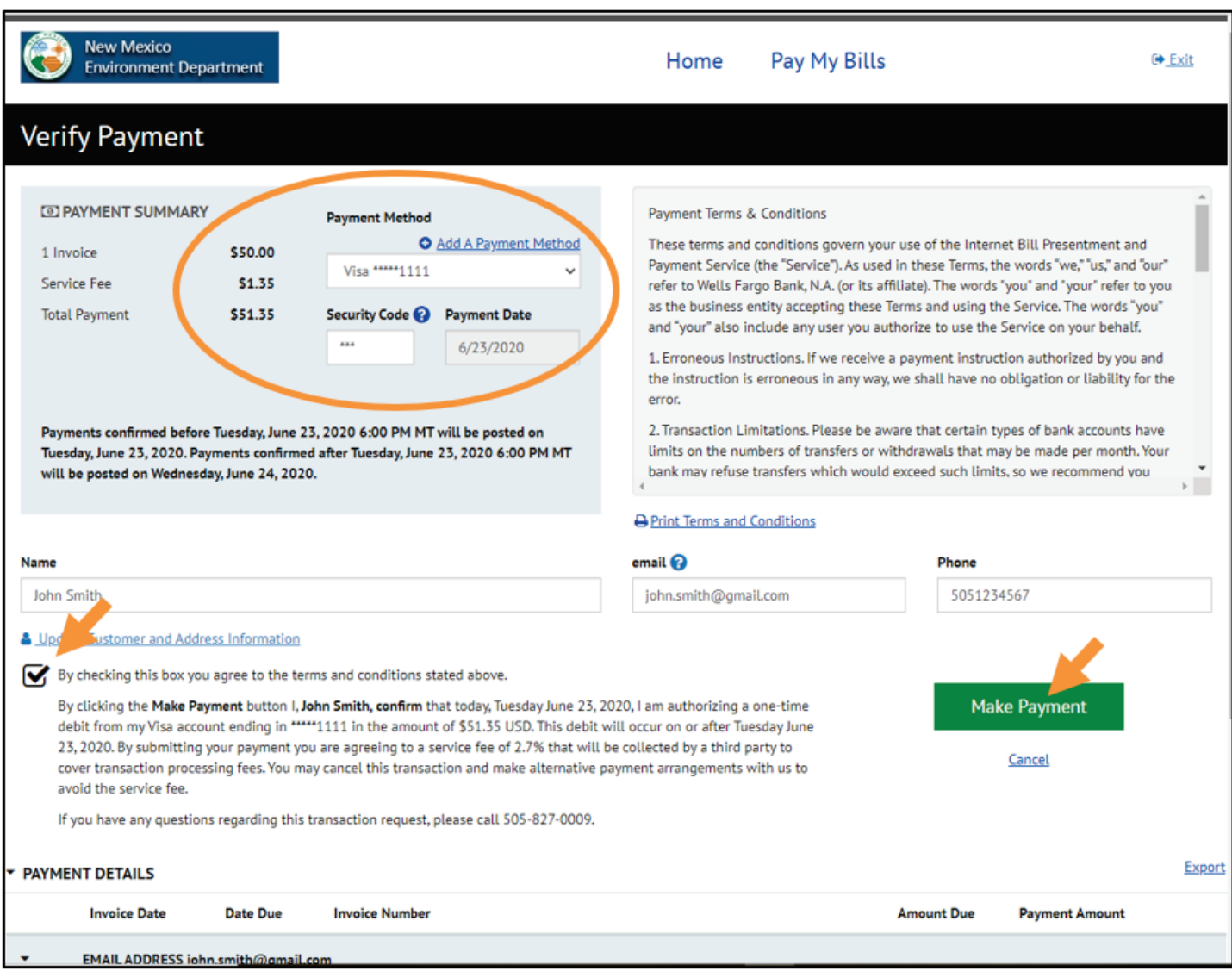

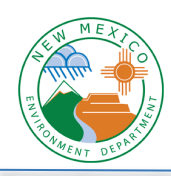

7. Now your payment is made and you'll see a confirmation message. You can print this page for your records, and you should receive an email confirmation as well.

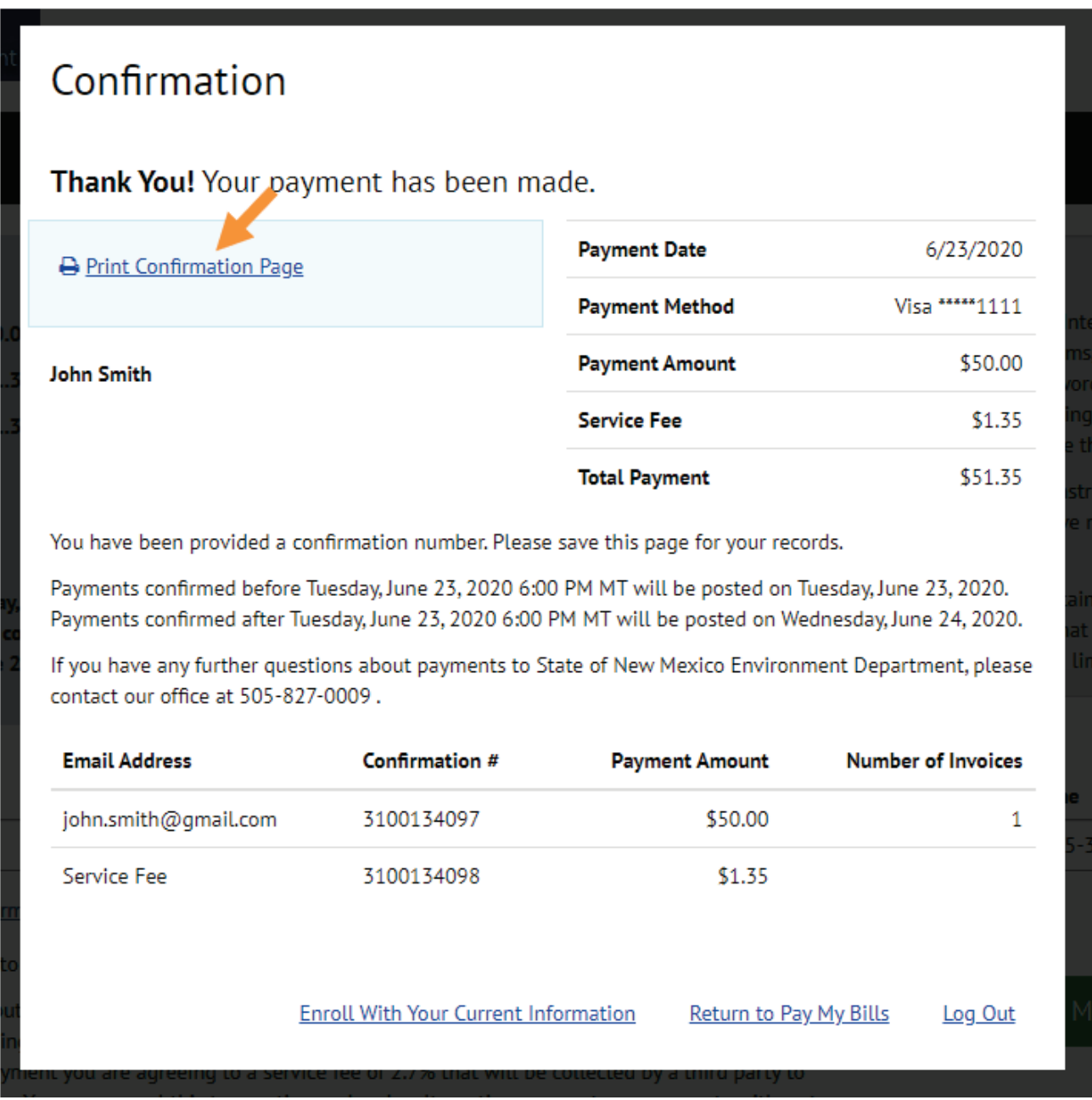